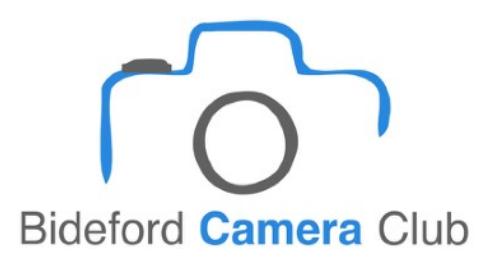

## HOW TO RESIZE YOUR IMAGES FOR COMPETITION 1600 X 1200 Jpeg

- 1. OPEN THE CHOSEN IMAGE IN YOUR PHOTO IMAGING PROGRAMME EG CS ELEMENTS ETC AND CLICK ON IMAGE - RESIZE - IMAGE SIZE - IN THE DIALOGUE BOX THAT APPEARS TICK THE CONSTRAIN PROPORTIONS AND THE RE SAMPLE IMAGE BOX AND CHOOSE BICUBIC AS WELL.
- 2. AT THE TOP ARE THE SIZE BOX'S... FROM THE DROP DOWN MENUE CHOOSE PIXELS AND IN THE HEIGHT BOX ENTER 1200 THE WIDTH BOX WILL HAVE CHANGED AS WELL AND MUST NOT BE MORE THAN 1600, IF IT IS CHANGE IT TO 1600 AND THE HEIGHT WILL CHANGE AUTOMATICALLY AND BE LESS THAN 1200 WHICH IS FINE AND CLICK OK.
- 3. NOW CLICK ON FILE SAVE AS AND YOUR OPTIONS APPEAR.... TICK SAVE AS A COPY AND IN THE FORMAT MENUE CHOOSE JPEG - NOW CLICK ON SAVE AND YOUR JPEG OPTIONS APPEAR.
- 4. AT THE BOTTOM YOU WILL SEE THE FILE SIZE DETAILS... WATCH THIS AS YOU USE THE QUALITY SLIDER ABOVE IT AS IT WILL CHANGE AS YOU MOVE IT TO MAXIMISE THE IMAGE QUALITY.... THE IMAGE SIZE SHOULD NOT BE MORE THAN 350KBS. CLICK OK WHEN YOU ARE SURE YOUR IMAGE IS THE RIGHT SIZE.... NOW CLICK ON IMAGE - RE SIZE - IMAGE SIZE - TO SEE THAT YOUR IMAGE IS NO MORE THAN 1600PX WIDE OR 1200 PX HIGH.
- 5. IF YOUR IMAGE IS LESS YOU MAY WANT TO PUT IT ON A BLACK BACKGROUND TO ENSURE IT IS PROJECTED CORRECTLY... IF YOU DO AND I WOULD RECOMMEND THIS THEN MAKE SURE YOUR BACKGROUND COLOUR IS SET TO BLACK IN YOUR TOOL BOX MENU. THEN…
- 6. GO TO IMAGE RESIZE CANVAS SIZE IN THE HEIGHT BOX ENTER 1200 AND IN THE WIDTH BOX 1600 MAKE SURE YOU HAVE TICKED PIXELS FROM THE DROP DOWN MENU AND IN THE ANCHOR BOX CLICK ON THE CENTRE BOX AND THEN CLICK OK.... YOU SHOULD NOW HAVE A BLACK BACKGROUND TO YOUR IMAGE - THE ENTIRE IMAGE SHOULD NOW BE 1600 X 1200 NOW GO TO SAVE - SAVE AS - AND SAVE THE IMAGE AS BEFORE.

THIS SHOULD NOW BE A SUITABLY RE SIZED IMAGE FOR OUR COMPETITIONS... IT CAN NOW BE PUT ONTO A DISC AS REQUIRED.

[www.bidefordcameraclub.co.uk](http://www.bidefordcameraclub.co.uk)